## **CONFIGURACIÓN GENERAL DE TARJETA WELLSIM PRO 5G**

1. Despegue el adhesivo y pegue la tarjeta **WELLSIM** en el chip. Colóquela en la bandeja del SIM del iPhone. **IMPORTANTE**. Despegue el adesivo con cuidado para no dañar el chip

**IMPORTANTE**: Es importante saber la compañia de origen de dispositivo. Si no sabe de qué compañía es su iPhone pida ese dato en: **[iUnlock-Gsm.com](http://iUnlock-Gsm.com)**

2. Introduzca la bandeja con el chip y la tarjeta **WELLSIM**. Saldrá un menú en pantalla, seleccione for **For Intel** o **For qualcom**, dependiendo de el Modelo y modem de su dispositivo. Si no esta seguro entonces seleccione **AUTO LTE/5G MODE** y dele en Aceptar.

**(QPE-ESIM es la liberacion mas estable pero solo funciona para dispositivos del 12 al 15 Pro Max Requiere de otro procedimiento e instalar una esim de la compañia del dispositivo, esa esim puede comprar y seguir las instrucciones en [iUnlock-Gsm.com\)](http://iUnlock-Gsm.com)** 

3**. IMPORTANTE**: después de darle en Aceptar no haga nada más. **No presione en continuar**, espere en esa pantalla hasta que el teléfono se desbloquee de la pantalla el solo.

4. Cuando la pantalla se haya desbloqueado, entre en **Configuración / Datos celulares / selección de red y apague el Automático**, aparecerán las redes disponibles, seleccione manualmente la red de su chip que va usar.

5. De nuevo en /**Datos celulares entre en Aplicaciones SIM** y presione en **Re-Activate** y dele en Aceptar, la pantalla se bloqueara, allí de nuevo no haga nada hasta que la pantalla se desbloquee sola.

6. Cuando se haya desbloqueado la pantalla entre de nuevo en /**Datos celulares** y entre en Opciones, **active el roaming de datos**. Y **LISTO**.

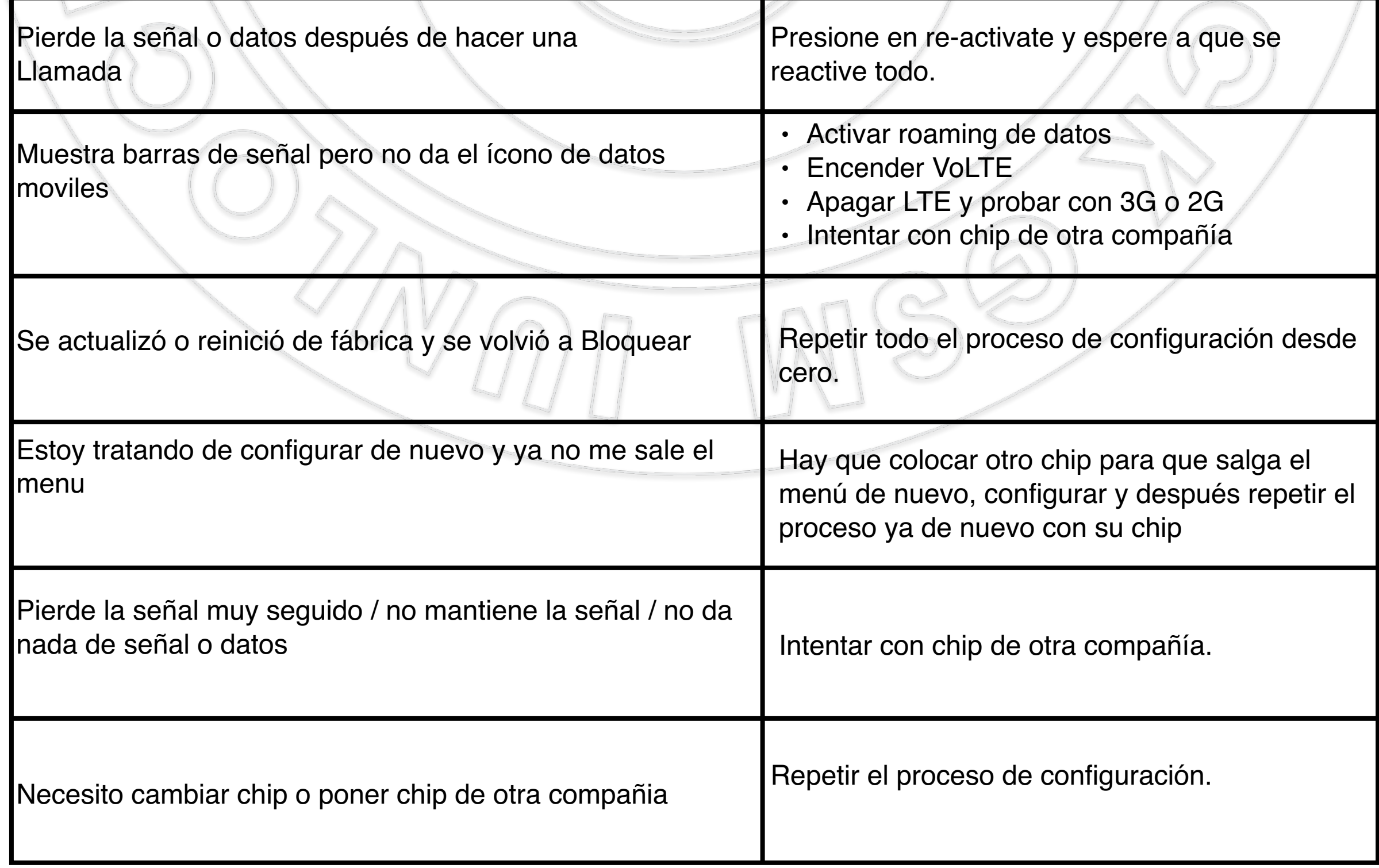

**Solución de problemas.**